## How to clear out my temporary Internet files (cache)?

### **Google Chrome**

1. Click the **Tools menu** (three dotted lines in the upper-right corner)

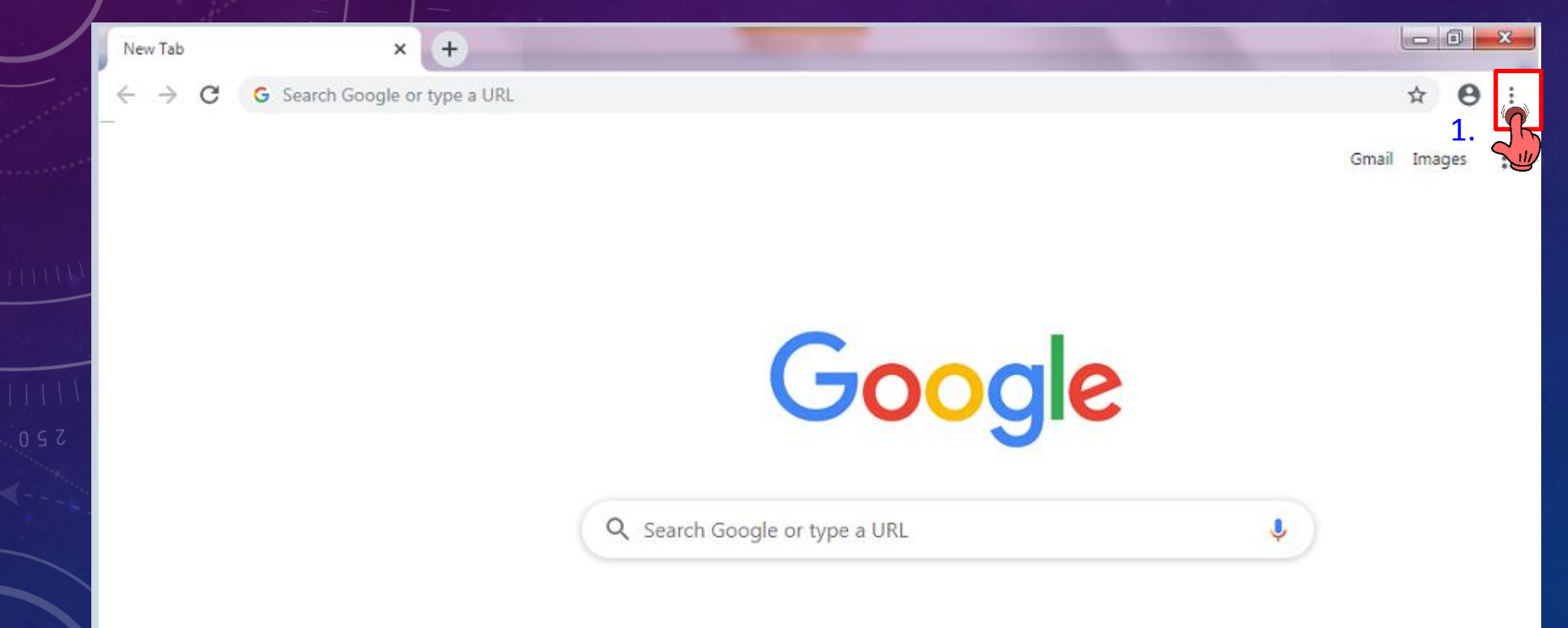

### 2. Select **History.**

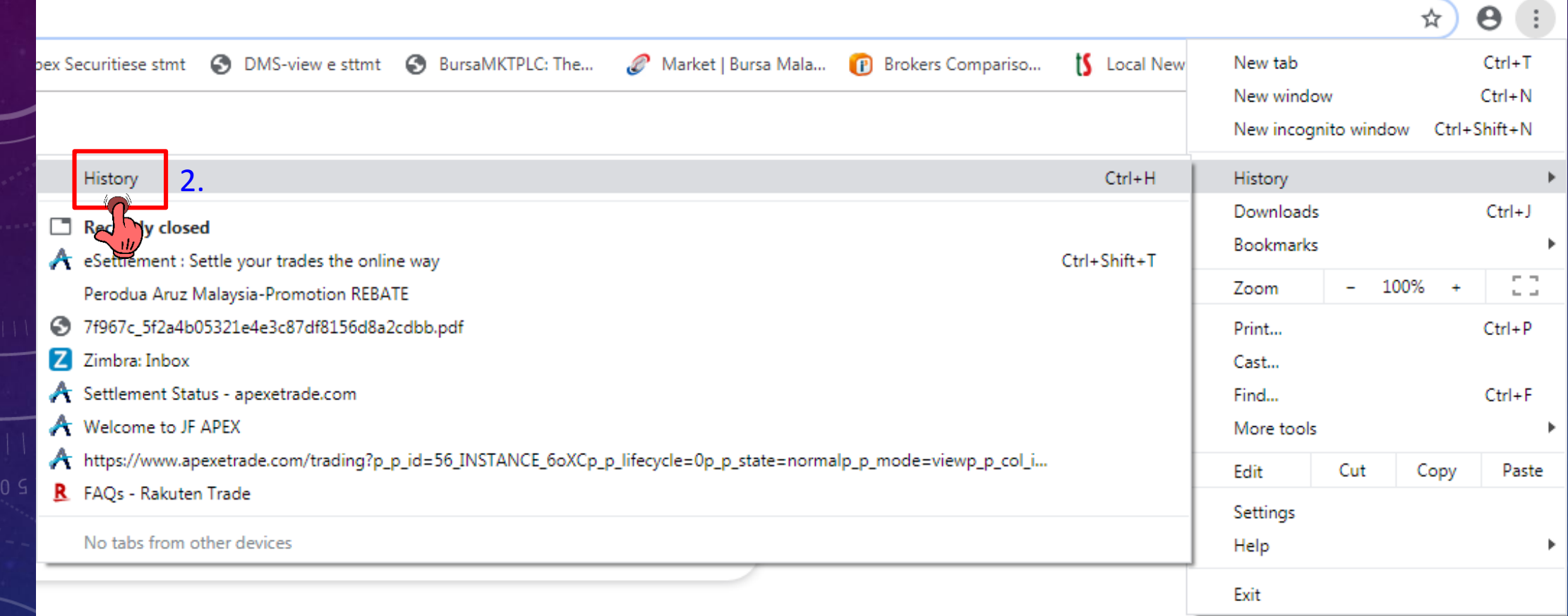

### 3. Select **Clear Browsing Data**

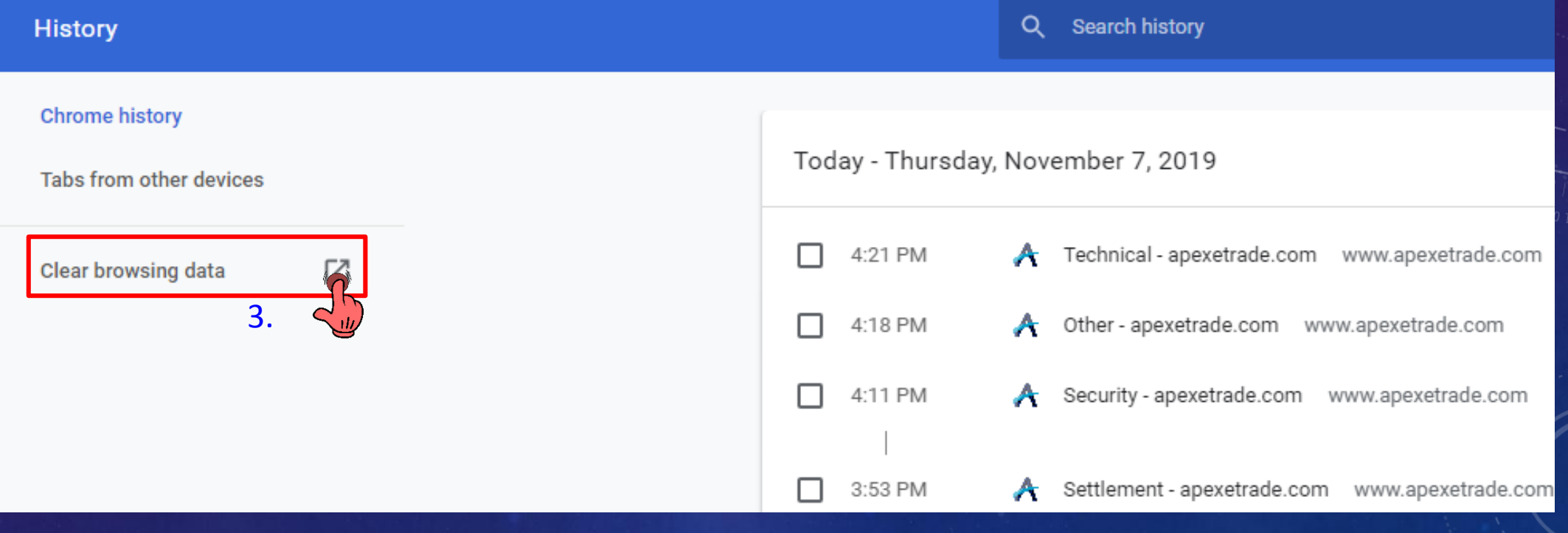

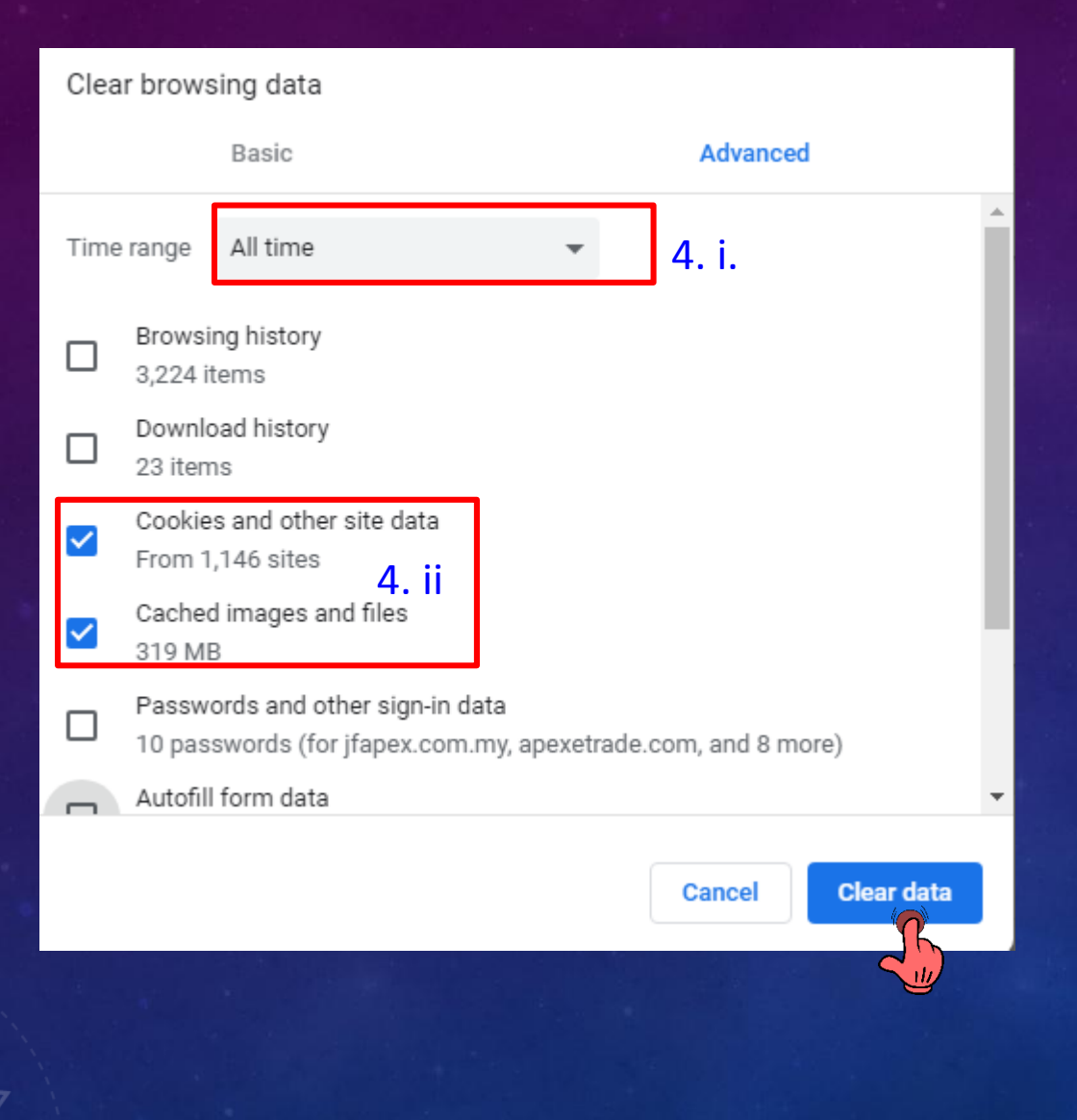

4. i. Time range = All time ii. Check  $(√)$  on the boxes to select - Cookies and other site data - Cached images and files iii. Click "Clear Data"

# How to clear out my temporary Internet files (cache)?

### **Mozilla Firefox**

- 1. Click on your **tools bar** (three lines in the upper-right corner)
- 2. Select options

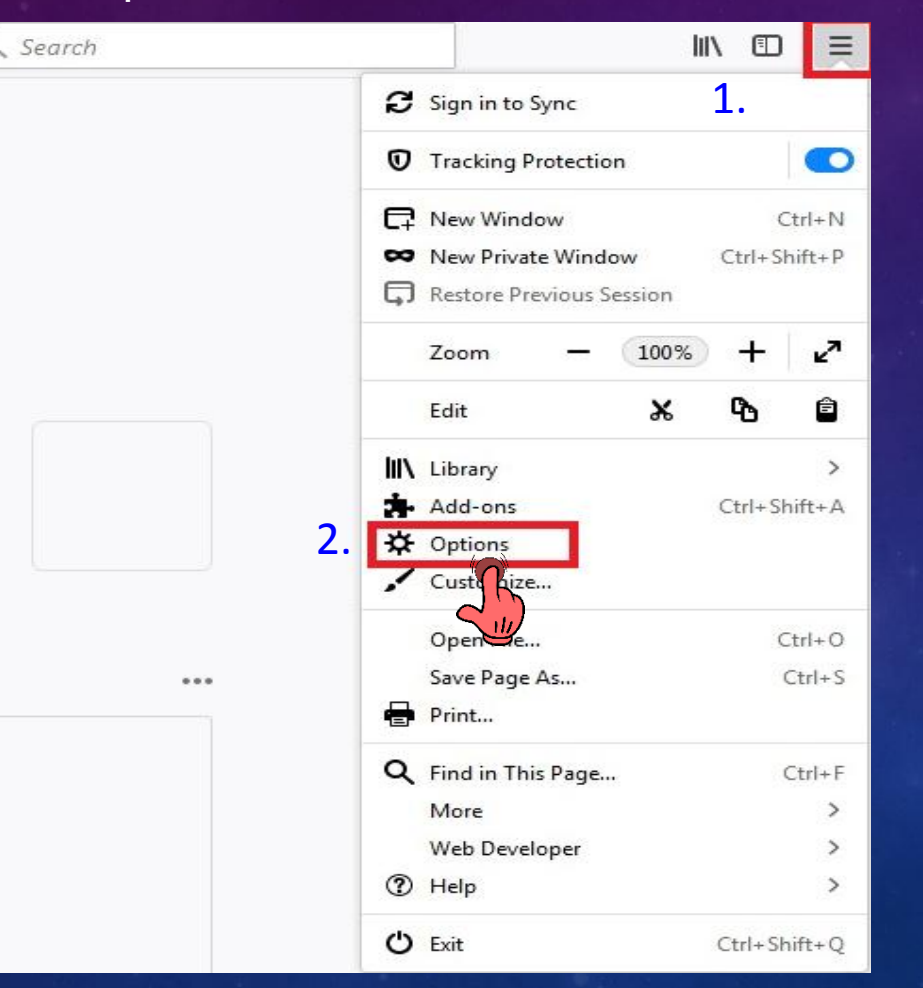

- 3. On the menu to the left, select "**privacy & security**"
- 4. Under the history option, click **"Clear History"**

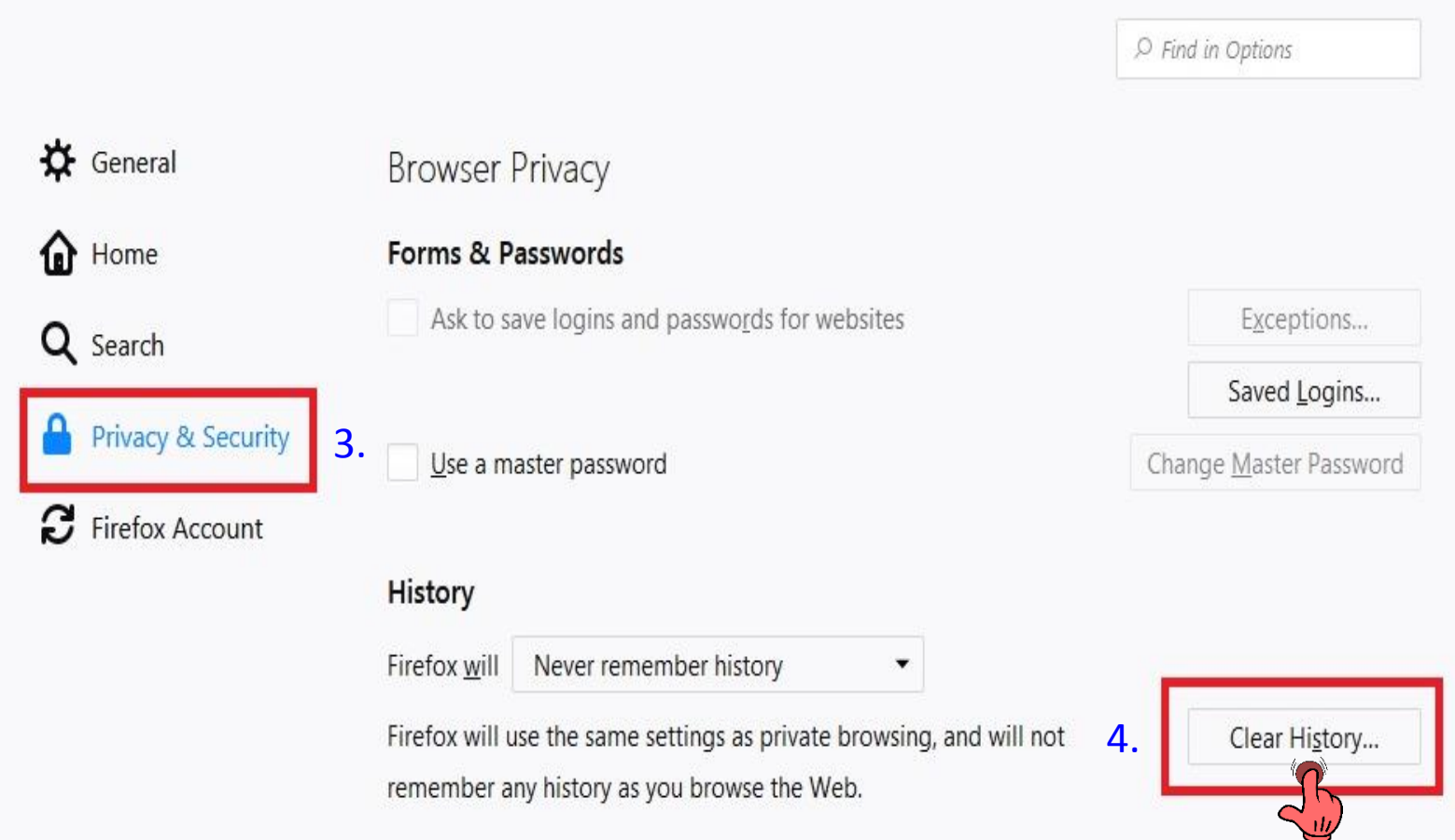

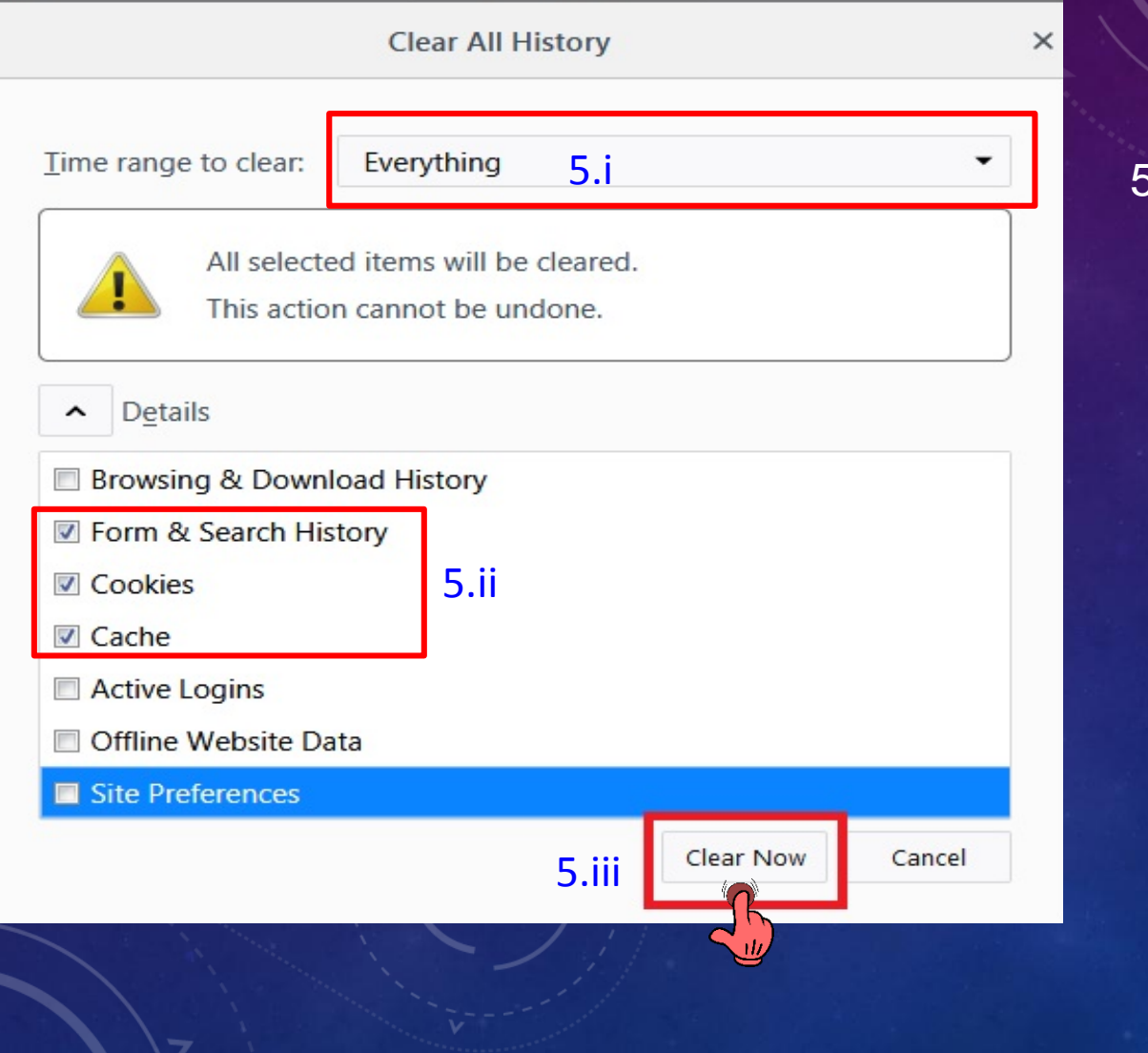

 $5.$  i. Time range to clear change = Everything ii. Check  $(\sqrt{})$  on the boxes to select - Form & Search History - Cookies - Cache

iii. Click "Clear Now" button

### **Internet Explorer**

- 1. Click on the **Settings menu** in the upper-right corner
- 2. Click **Internet options**

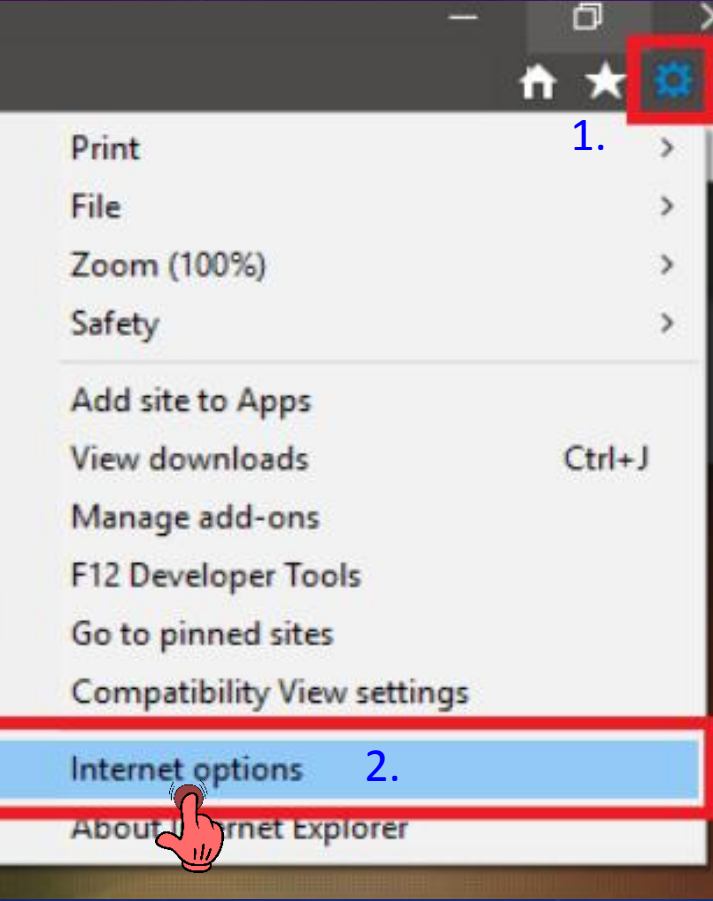

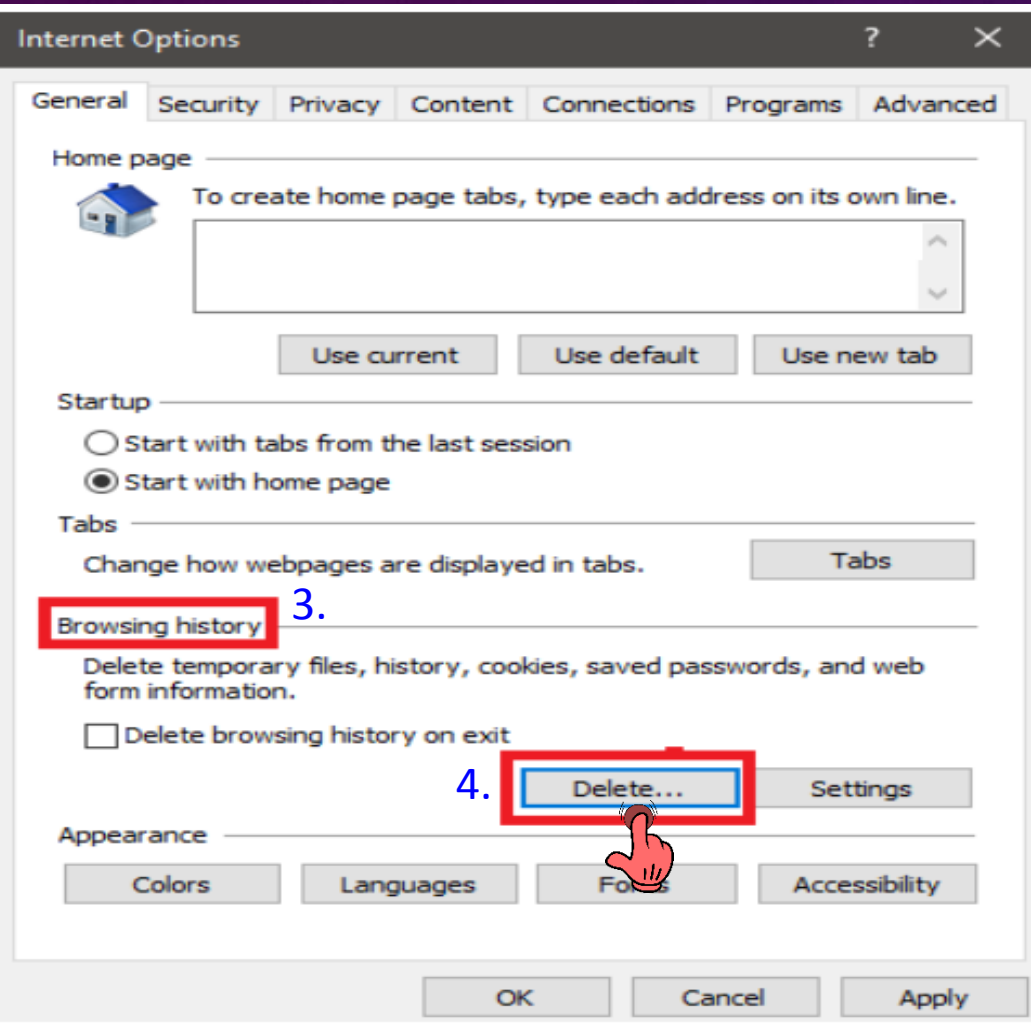

- 3. Under the General tab on the upper-left hand side, scroll down to Browsing history.
- 4. Click "**Delete" button**

#### **Delete Browsing History**

#### $\times$

#### Preserve Favorites website data

Keep cookies and temporary Internet files that enable your favorite websites to retain preferences and display faster.

#### Temporary Internet files and website files

Copies of webpages, images, and media that are saved for faster viewing.

#### $\vee$  Cookies and website data

Files or databases stored on your computer by websites to save preferences or improve website performance.

#### $\nabla$ **History**

5.i

List of websites you have visited.

#### **▽**Download History

List of files you have downloaded.

#### Form data

Saved information that you have typed into forms.

#### Passwords

Saved passwords that are automatically filled in when you sign in to a website you've previously visited.

#### Tracking Protection, ActiveX Filtering and Do Not Track A list of websites excluded from filtering, data used by Tracking

Protection to detect where sites might automatically be sharing details about your visit, and exceptions to Do Not Track requests.

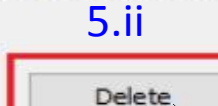

Cancel

About deleting browsing history

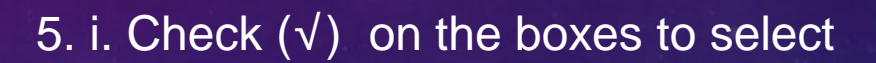

- Temporary Internet files and website files
- Cookies and website data
- History
- Download History
- ii. Click "Delete" button